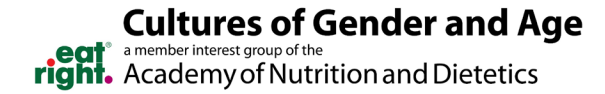

## COGA DPG Discussion Board Instructions

- 1. Navigate to the [Discussion Board](https://coga.eatrightpro.org/member-benefits/discussion-board) page.
- 2. There are multiple topic pages that you can choose, or you can choose to post to the Live Discussion Board.

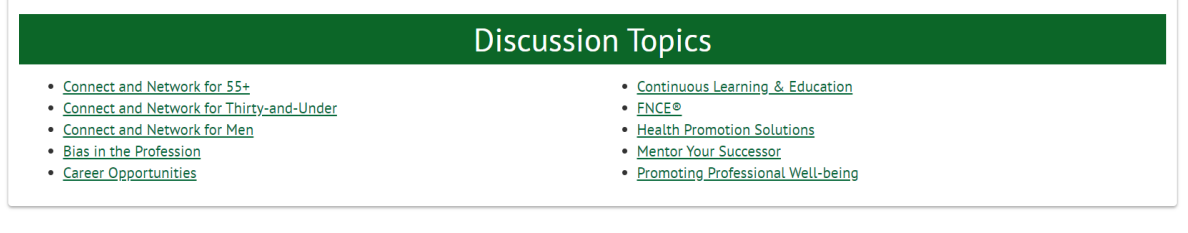

## Live Discussion Board

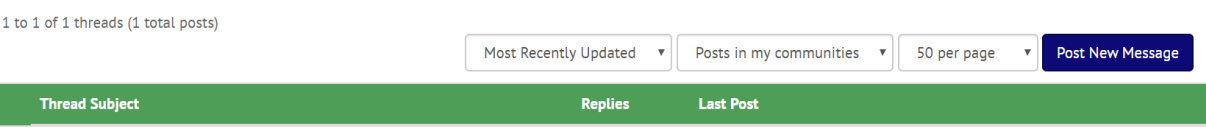

- 3. On each of the discussion board pages, you will see instructions for how to post and reply to a message.
	- a. Instructions to Post a Message
		- i. Click "Post New Message".
		- ii. Add a Subject and your discussion content.
		- iii. Add a tag at the end of your discussion content by typing hashtag "#" and selecting a tag.
			- 1. You must select a tag from the blue box.
		- iv. Click the blue "Send" button.
	- b. Instructions to Reply to a Message
		- i. If you are replying while logged in to the SCAN website, click "Reply to Discussion" to send your message to the entire community or "Reply to Sender" to reply privately to the original sender; both links are, located in the gray column at the right. (We recommend replying to the sender for simple comments that add little value to the overall discussion; and replying to the entire community when you are sharing knowledge, experience or resources that others could benefit from.)
		- ii. You can also reply from your email account by replying directly from the email notification you receive without having to log in to the community website. Simply click on the "Reply to Discussion" link in the column at the right and type in your message.
- 4. If you forget to tag your post during the posting process, you can tag your post after you have submitted.
	- a. Select your discussion thread.

b. Click the blue "Add a tag" link.

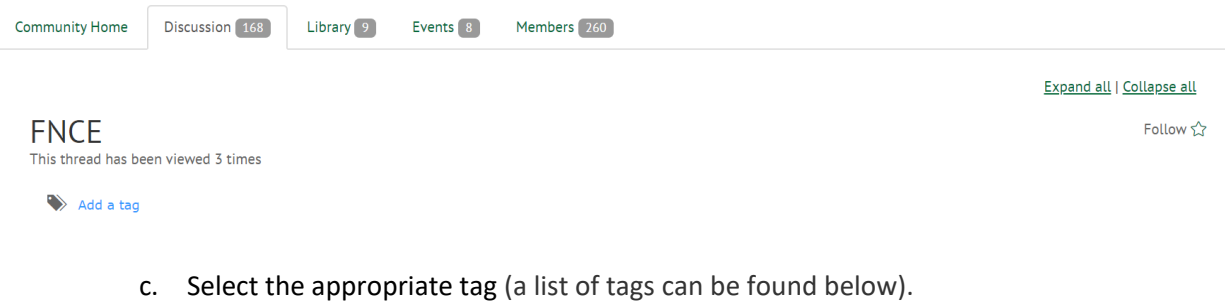

- 5. As a member of the discussion board, you are automatically enrolled in a "Daily Digest" email.
- 6. With the "Daily Digest" you will receive an email at the end of every day with all the posts that were sent. Below is an example email:

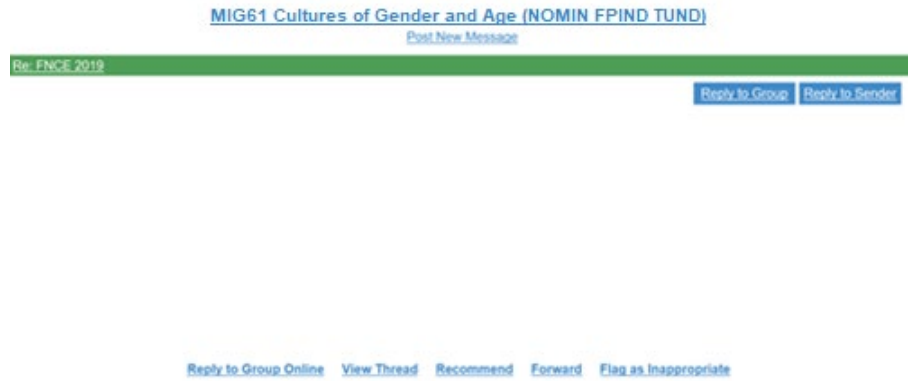

c. The links in the email allow you to either "Post New Message" to the discussion board, reply to the group or sender, or view the post on the website.

## Discussion Board Tags

- #55+
- #Thirty-and-Under
- #Men
- #Bias
- #Career Opportunities
- #Continuous Learning
- #Education
- #FNCE
- #Health Promotion
- #Mentor
- #Professional Well-being